## **Termín zkoušek - vypisování**

*SIS – manuál pro vyučující HTF*

# **Modul pro vypisování termínů atestací**

**Výuka** 

Termíny zkoušek - vypisování

### **Nabídka menu**

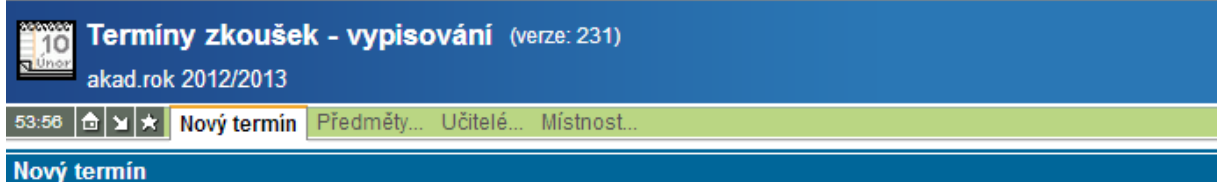

### **Vypsání nového termínu**

- Volba **Nový termín**
- slouží k zadání nového termínu atestace;
- povinné položky pro vypsání termínu jsou označeny hvězdičkou:
	- o garant termínu (automatick y se nastaví na Vaši katedru),
	- o den,
	- o hodina,
	- o dokdy se mohou studenti odhlásit,
	- o do kdy se mohou studenti odhlásit,
	- o kapacita.
- Pokud vyplníte položku **Místnost** provádí se automaticky rezervace místnosti pro daný termín a kontroluje se, zda není místnost v daném termínu již obsazena. Pokud ano, budete upozorněni a termín se nepodaří založit. Pro kontrolu rezervace místnosti můžete použít ikonu:

#### $\mathbb O$  Náhled rozvrhu

Náhled se zobrací v novém okně prohlížeče. Navržená rezervace je sytě červená.

- Po vyplnění příslušných údajů se nový termín potvrzuje oranžovým tlačítkem Vložit **Vložit**
- Poté se k založenému termínu teprve přiřadí předmět, upřesní semestr a typ examinace. K jednomu termínu lze přiradit více předmětů.
- Dále je nutné nastavit semestr a zda se jedná o zápočet či zkoušku.

*SIS – manuál pro vyučující HTF*

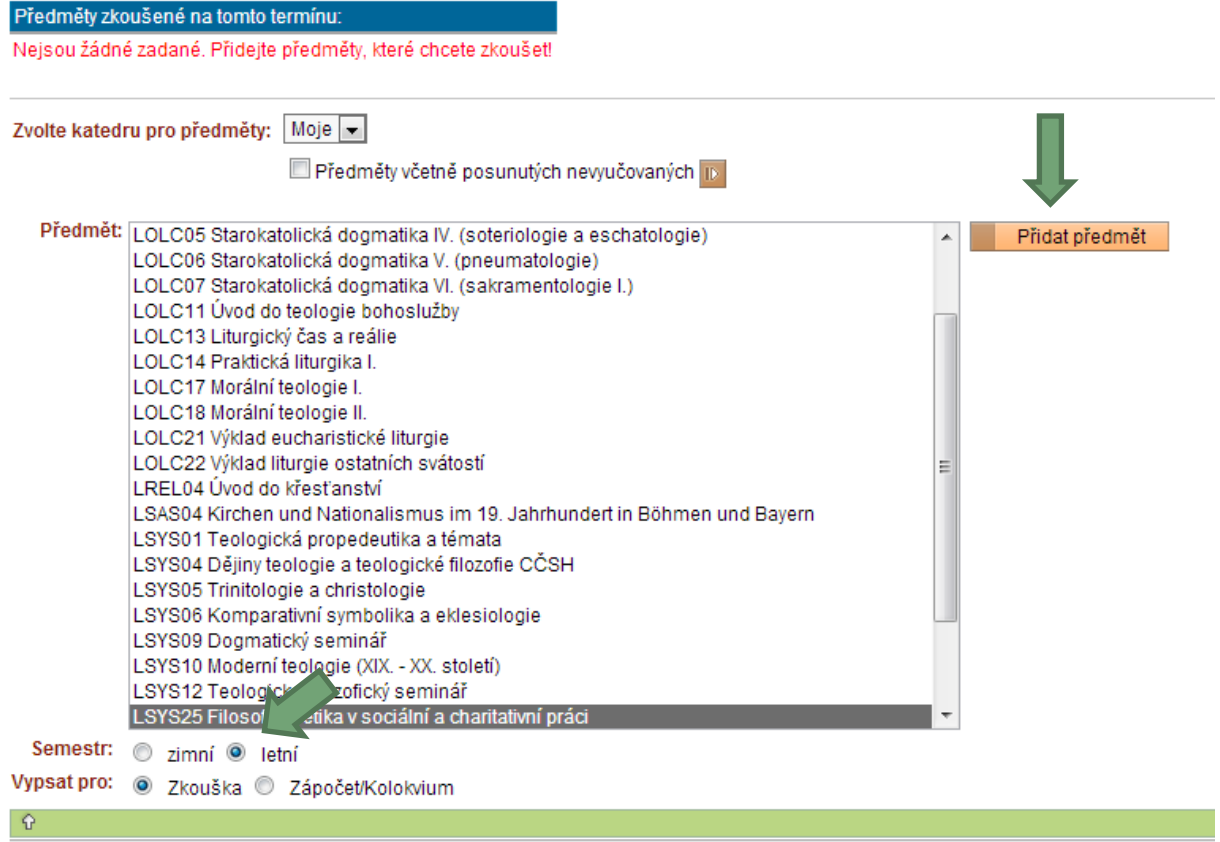

 **Pokud jde o jednosemestrální předmět, jehož výuka probíhá v zimním i letním semestru, je třeba při vypisování termínu v letním semestru k termínu přiřadit předmět 2x**. Jednou se zaškrtnutým letním semestrem a jednou se zaškrtnutým zimním semestrem, aby se k termínu mohli přihlásit i studenti, kteří si předmět zapsali už v zimním semestru.

## **Upravit vypsaný termín**

Menu **Předměty**.

Pro zvolený předmět lze vypsat termíny zkoušek. Výpis lze omezit na budoucí, minulé a všechny.

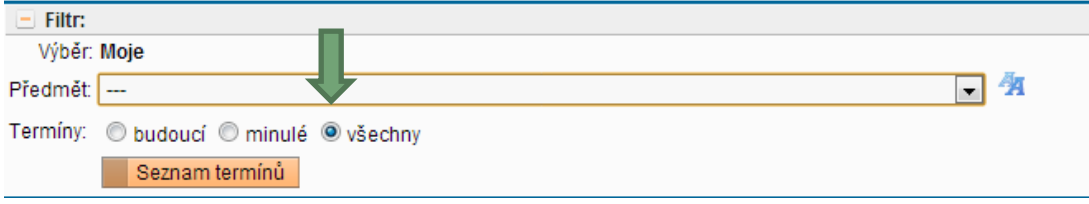

# **Termín zkoušek - vypisování**

*SIS – manuál pro vyučující HTF*

Menu pro zvolený předmět:

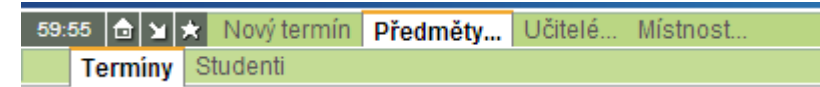

 Termíny zkoušek. Seznam vypsaných termínu. Lze dále upravovat oranžové tlačítko **Detail**. 59:53 6 x Nový termín Předměty Učitelé... Místnost..

Termíny Detail termínu Upravit Upravit předměty Seznam studentů Poslat mail Nový(kopie)

- **Detail termínu**
	- o základní informace o vypsaném termínu.
	- o Přehled zkoušených předmětů s možností zápisu studentů na termín oranžové tlačítko **Zapisovat studenty**.
	- o **Zrušit termín** oranžové tlačítko ve spodní části.
- **Upravit** možnost termín zkoušek upravovat;
- **Upravit předměty** upravit předmět, pro který jsou termíny vypsány;
- **Seznam studentů** zobrazení seznamu studentů zapsaných na daný termín s možností škrtnout studenta z daného termínu.
- **Poslat mail** možnost studentům zapsaným na daný termín poslat hromadný email např. s informací o změně termínu;
- **Nový (kopie)** možnost vytvořit nový termín s použitím údajů v právě otevřeném termínu.